## **3. MS-Office auf einem privaten Apple MacBook einrichten**

MS-Office Programme wie Word, Excel und PowerPoint müssen von der folgenden Website heruntergeladen werden: portal.office.com

**COL** 

## 1. Es folgt das Anmeldefenster. Hier den Accountnamen eingeben, z.B. **9999@gymmarienthal.onmicrosoft.com**

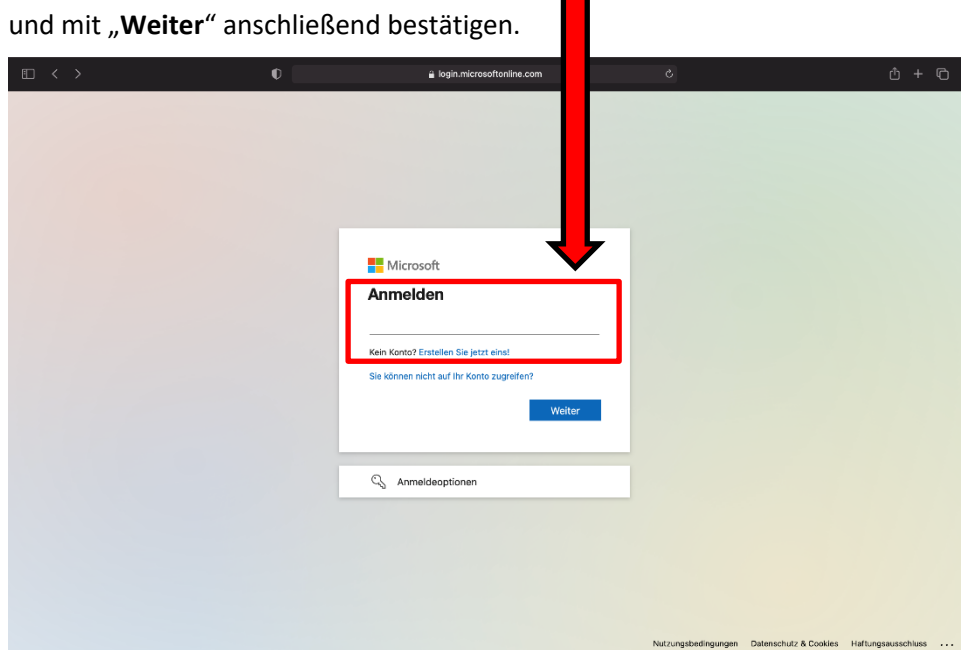

2. Hier muss unter "**Kennwort eingeben**" das **Passwort** eingegeben und auf "**Anmelden**" geklickt werden.

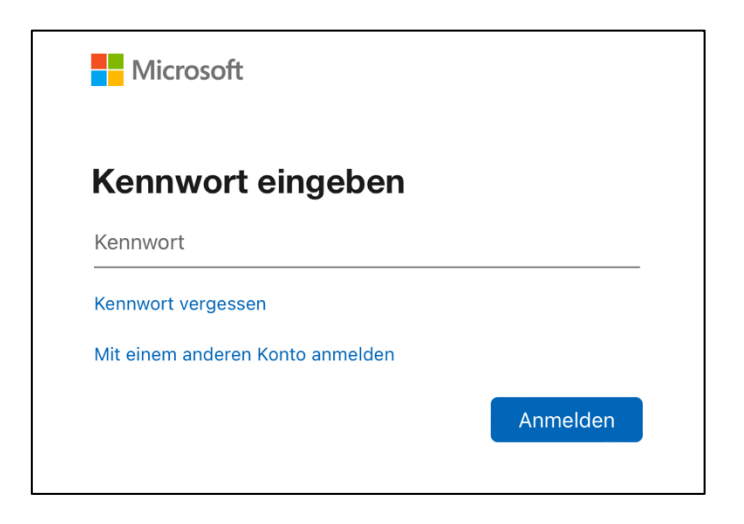

3. Es erscheint eventuell ein Bildschirm, auf darum gebeten wird, das Konto zu schützen. Dieser kann mit "Weiter" übersprungen werden.  $\blacksquare$ 

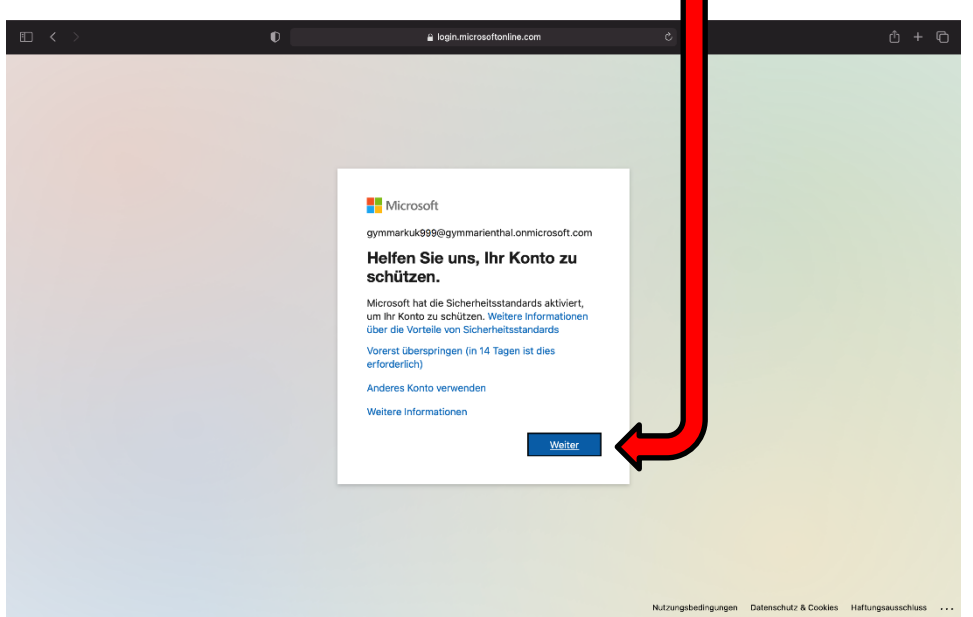

4. Im "Microsoft Office Home"-Menü kann MS-Office unter "Office installieren" auf den Mac heruntergeladen werden.  $\blacksquare$ 

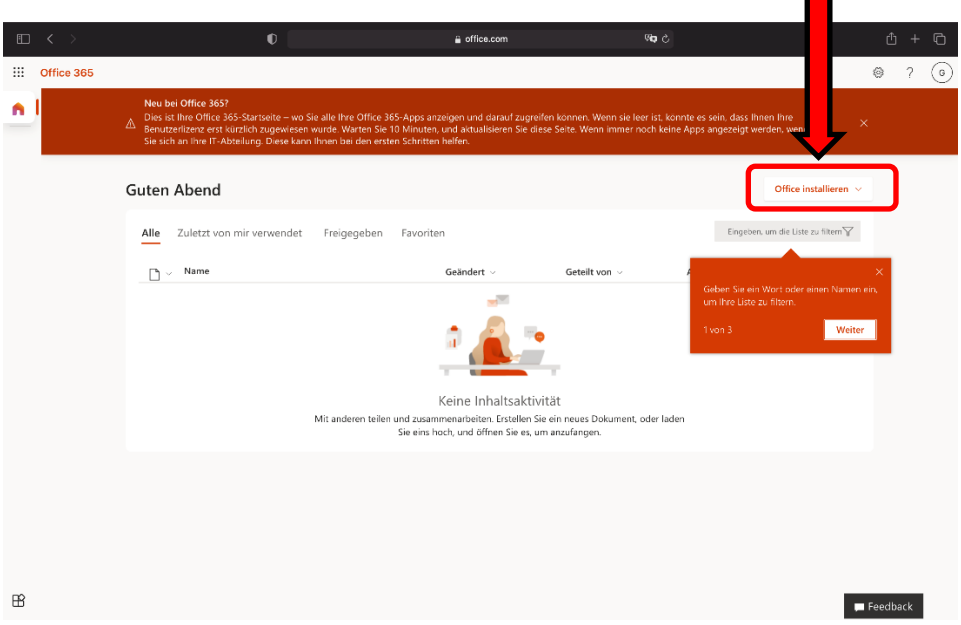

5. Hier kann die erste Option "Office 365..." ausgewählt werden.

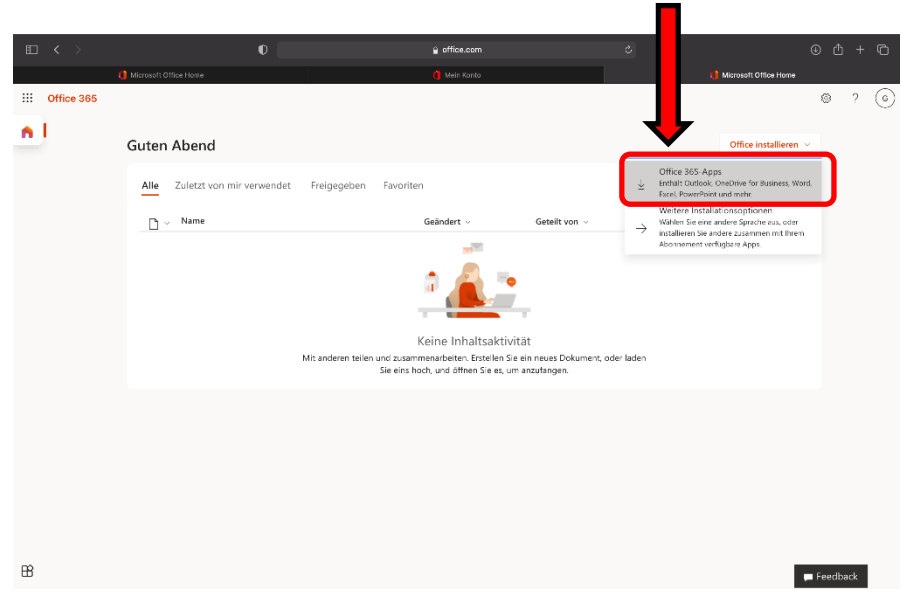

6. Es kann ein Pop-Up-Fenster auftauchen, in dem um Erlaubnis gebeten wird, diesen Download zu erlauben. Dies muss mit einem Klick auf "Erlauben" gestattet werden.

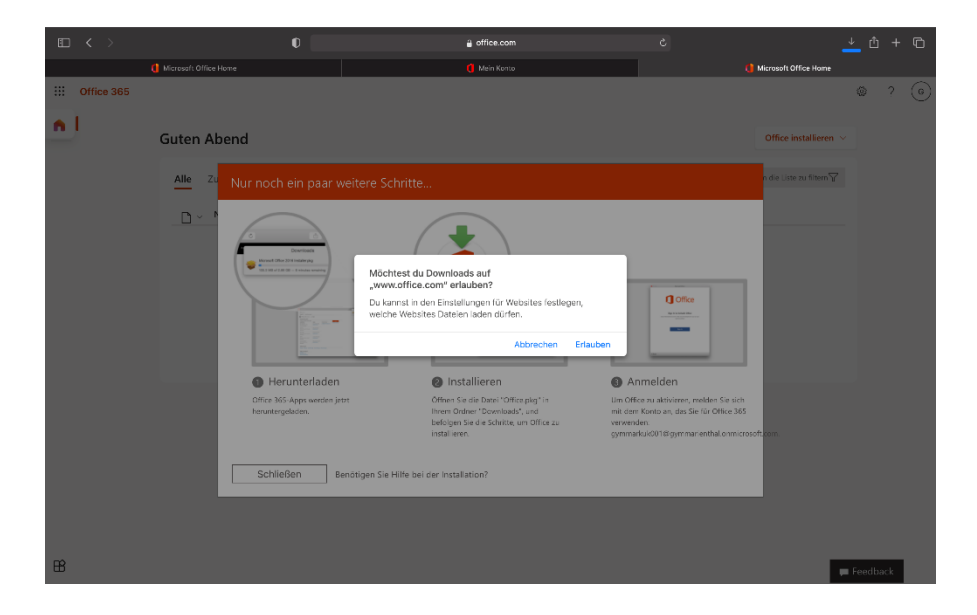

7. Der Download findet jetzt statt und benötigt einige Minuten.

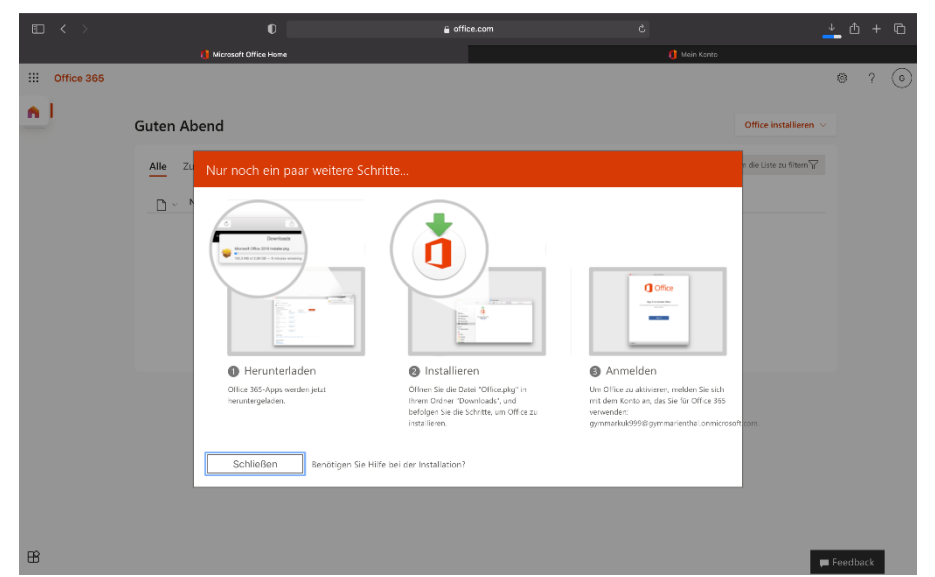

8. Abschließend installieren sich die MS-Office Programme auf dem Mac automatisch. Sollte dies nicht der Fall sein, ist die Installationsdatei "Microsoft\_Office [...]\_BusinessPro\_Installer.pkg" im Downloads-Ordner zu finden.

9. Danach wird man vom Installationsprogramm durch die einzelnen Schritte geführt.

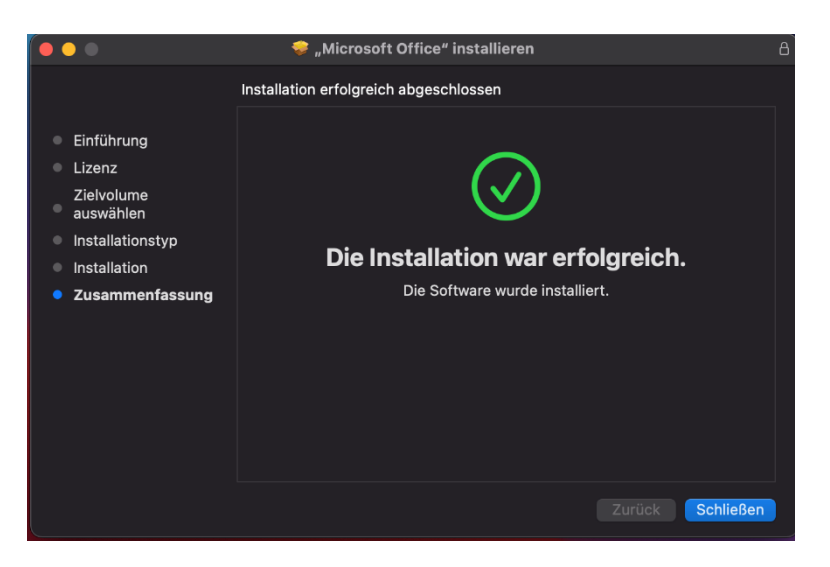

10. Am Ende sind sechs Programme auf dem Mac installiert, von denen aber "Microsoft Teams" nicht genutzt werden kann, da dies aus datenschutzrechtlichen Gründen gesperrt ist. Word, Excel, Outlook, PowerPoint und OneNote sind nun einsatzbereit.

**Wichtig:** Es können **maximal fünf Geräte** für MS-Office freigeschaltet werden. Das heißt es kann derselbe Account z.B. auf allen Schulrechnern/Schullaptops (diese zählen als ein Gerät), einem privaten Laptop (Mac oder Windows), auf einem Windows-PC/Mac zu Hause am Schreibtisch und auf dem eigenen Smartphone genutzt werden.

**Hinweis:** Die Daten können aus datenschutzrechtlichen Gründen nur lokal auf den jeweiligen Geräten gespeichert werden.